# **Part-timers : Features in** *TimeTabler* **to help you**

The Department for Education has defined 4 kinds of flexible working in schools that could apply to teachers, and therefore may affect the timetable:

- **Part-time working** working less than full-time hours,
- **Compressed hours** working full-time hours but over fewer days,
- Staggered hours where the employee has different start and finish times from other workers,
- **Job sharing** 2 or more people do one job and split the hours.

In practice each of the first three is a variation on the same theme of part-timeness, and the fourth one is a combination of two part-timers.

Each of these scenarios can be specified easily, and scheduled, in **TimeTabler**.

To see 18 Examples of Flexible-working read this article in the *TimeTabler* KnowledgeBase: www.timetabler.com/SupportCentre/FlexibleWorking-PartTimers&JobShares.pdf

There are 2 ways of specifying Part-timeness in *TimeTabler*.

The most common way is using the Staff Availability Screen, see page **2**.

Click on  $\left(\frac{A\text{validability}}{A\text{validability}}\right)$  and  $\left(\frac{B\text{total probability}}{B\text{total probability}}\right)$  to see the screen with its Palette of choices:

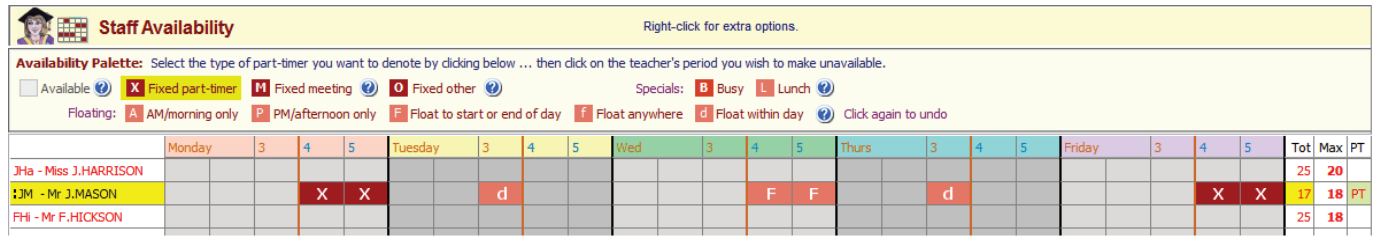

For details of the other way to specify Part-timers, using Special Locations, see Appendix 1. You can use both methods if you wish.

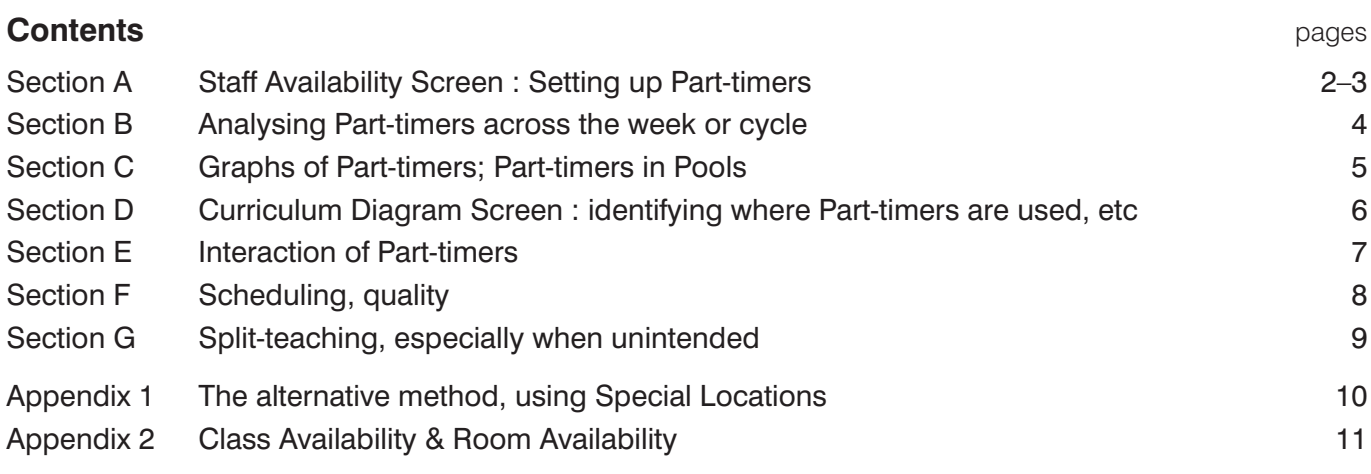

## **A. Staff Availability Screen**

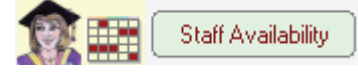

This screen is reached from the Teachers Screen ➠ Advanced, or by the button shown above. It allows you to specify times when (Part-time) Staff (or Special Resources) are not available.

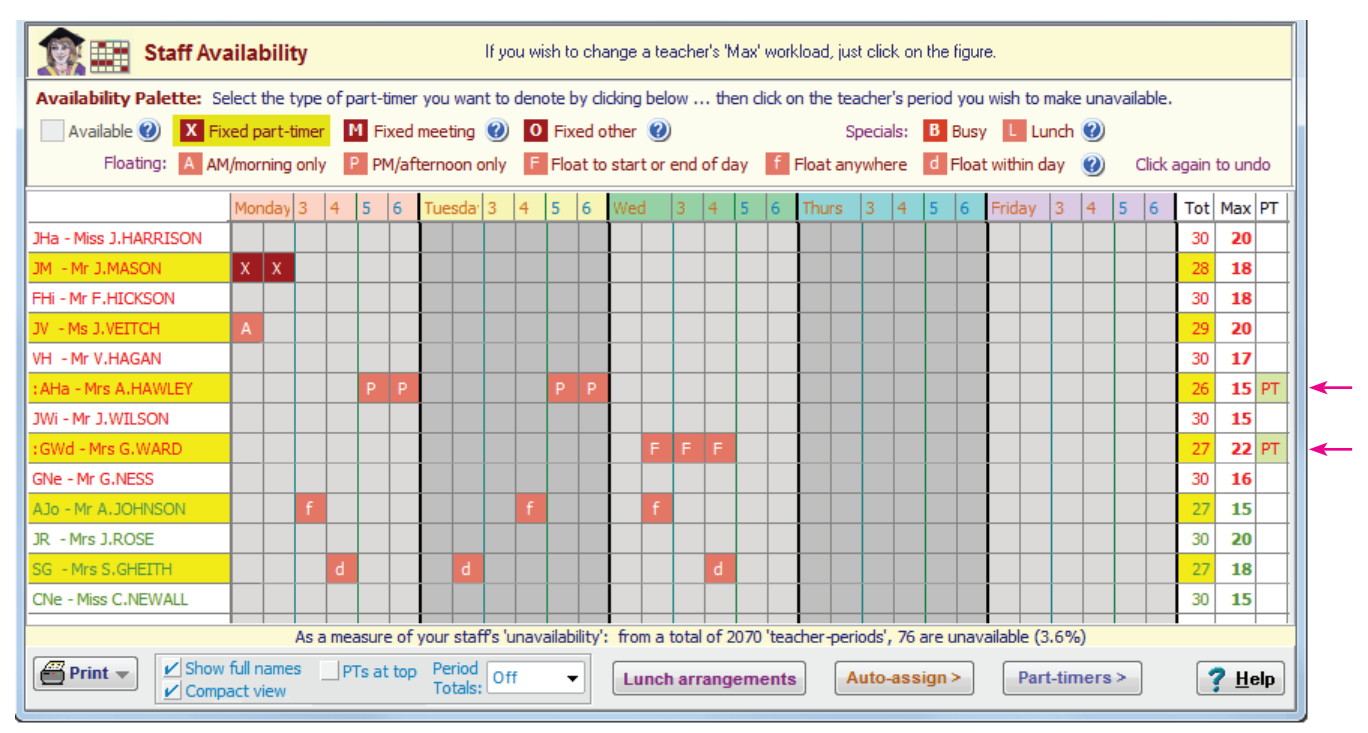

Click on the top Palette to choose the kind of Unavailability you want, then click on a cell.

Take care : if you add too many you may make your timetable impossible!

Each of the possibilities is explained on the next page and in HelpMovie 19.

#### **Notes:**

**1.** Any **New Schedule** which you now begin will have this Unavailability automatically included in it.

 **NB.** To change the Unavailability in an **Existing schedule**, then go to the Staff Timetable Screen for that schedule (HelpMovie 43), and use the same method to change the Unavailable periods on it. Similarly for the Class Availability Screen and the Room Availability Screen, see page 10.

- **2.** In the **PT** column ensure you **click to mark** which staff are (true) Part-timers, to get useful data on later screens. (By 'true' we mean: don't include the Head, Deputy, etc just because they teach few periods.) Part-timers are then marked with a **:** (colon) before their initials. For example, **:**AHa
- **3.** For A and P to work you must (first) specify where the Lunch line is, to divide the day into AM/PM. You will specify this on the School Day Structure Screen, see section C5 in your Manual or HelpMovie 11.
- **4.** The **Total** column shows you the number of periods that are now available, for each Teacher (or Special Resource). ie. available after some have been blocked off by  $X$ ,  $A$ ,  $P$ ,  $F$ ,  $f$ ,  $d$ , etc.
- **5.** The **Max** column allows you to enter a recommended maximum or expected number of periods. If you later visit the Statistics Screen (after you have entered your activities on the Activities Screen) then it will helpfully show you (in red) any Teachers whose max periods have been exceeded. This gives you an easy check on Teacher Loads.
- **6.** For detail of the buttons on the bottom row, see page 4.

The explanations on the next page refer to the items shown on the screen above.<br>continued...

### **'Fixed' part-timers**

ie. Part-timers whose time-off is not expected to change during scheduling. This is the commonest type of Part-timer (unfortunately).

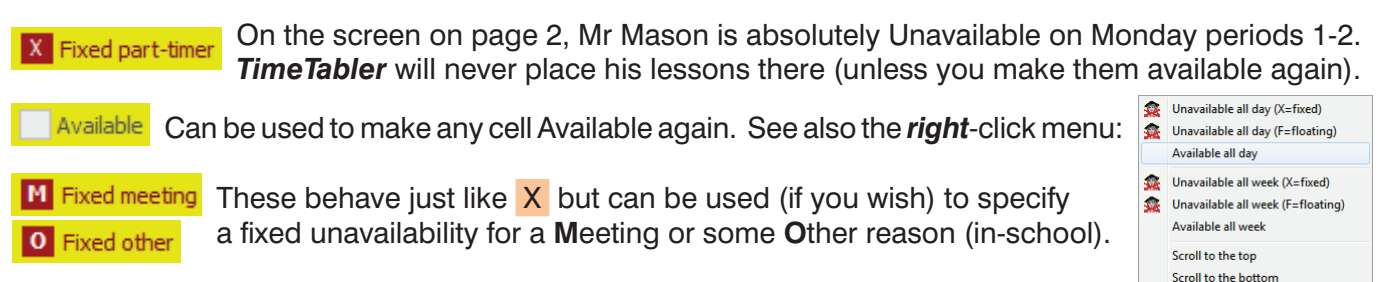

### **'Floating' part-timers**

(Note : Floating part-timers can also be entered using **Special Locations, see Appendix 1, and Manual sections C19; H4–H8**)

On the screen on page 2, Ms Veitch is currently Unavailable on Monday-1. If, during the AM/morning only scheduling stage, you or *TimeTabler* wish to place a lesson there, then this A Unavailable period will be moved to another **morning** (not an afternoon).

> Note 7 : by default, on the Customise Menu • Timetabling Rules Panel • Part-time Staff Rules ➠ 'Place A and P part-timers at start or end of day only' is ticked. So the  $\overline{A}$ , if it has to move, will be placed in the first period of any other day, if this is possible. Reason: part-timers normally don't want non-teaching periods in the middle of the day.

This is similar to A , but will be placed in **afternoons** only.

B **PM/afternoon only** This is similar to **A**, but will be placed in **arternoons** only.<br>By default, if it is moved, **P** will go at the end of (any) day if possible, see above. Mrs Hawley (see the screen on page 2) will have 2 free afternoons.

> **Note 8 :** For A and P to work you must specify where the Lunch line is, to divide the day into AM/PM. You do this on the School Day Screen, section C5, HelpMovie 11.

This is similar to A and P but can be placed in the morning *or* the afternoon. F Float to start or end of day If it is moved, **F** will try to move to the start *or* the end of **any** day. So **F** will normally be used for Part-timers, to aim for less (paid) time on-site.

#### **Other markers:**

This is similar to F, but if it is moved **f** will go to any (free) period of (any) day. Float anywhere For this reason this **f** (or d below), are the ones to use for full-time staff, for example to reserve PPA periods. Take care *not* to overuse this helpful feature!

This is similar to **f** , but **d** will always stay within this same day, making it more restrictive d Float within day than **f** . *For example,* if you place a 'd' on Friday, it will stay within Friday.

**Note 9 :** If you enter an item as ddd or f f f or as FFF (as shown) then this will be treated and moved as a block of 3 consecutive periods (never as 3 separate singles). See also sections **H4-H8** in the Manual.

You can use the **L** item, with the Lunch arrangements button, **Lunch arrangements**  $L$  Lunch to ensure that every Teacher has a Lunch Break in a day with Staggered lunch breaks. See section H17 in your Manual for more details.

For more examples of Part timers see the articles in the KnowledgeBase:

Part timers

continued...

## **B : Analysing Part-timers across the week**

Make sure you have clicked in the **PT** column to mark which staff are (true) Part-timers. (By 'true' we mean don't include the Head, Deputy, etc just because they teach few periods.) Part-timers are then marked with a **:** (colon) before their initials. For example, **:**AHa

At the bottom of the screen are a number of useful features:

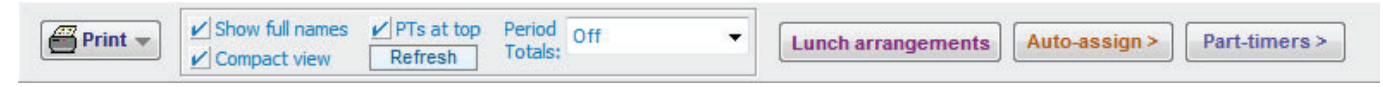

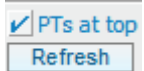

Use this to collect all your Part-timers at the top of the list, for ease of comparison. (If you add more Part-timers, click on 'Refresh' to update the list.)

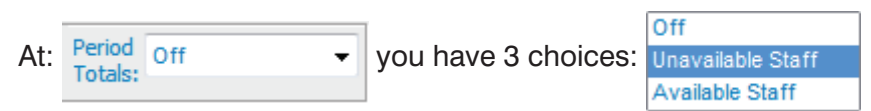

If you select 'Unavailable Staff', you get a display (at the top of the screen) which allows you to see which of the periods are worst-affected by Part-timers' requests.

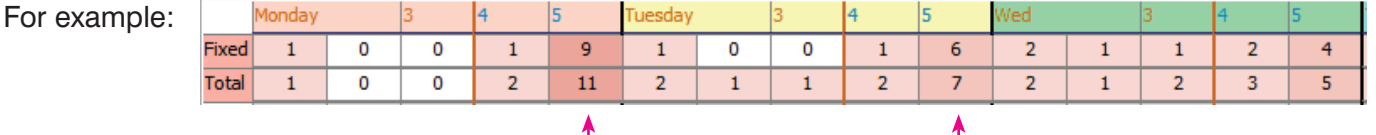

In this example, you can see that the worst periods are Monday-period-5 and Tuesday-period-5:

The 1st row shows the totals for  $X$  Fixed Unavailability items (only).

The 2nd row shows the Total, now including A, P, F, d, etc ...of course these *may* move to another period.

You should use these rows to check that no period is too badly affected; and adjust if necessary!

#### **2-week timetables**

If you have a 2-week cycle, then on the Staff Availability Screen, or at Schedule • Staff Timetable Screen • Right-click Menu you can: Compare Week-A and Week-B availability

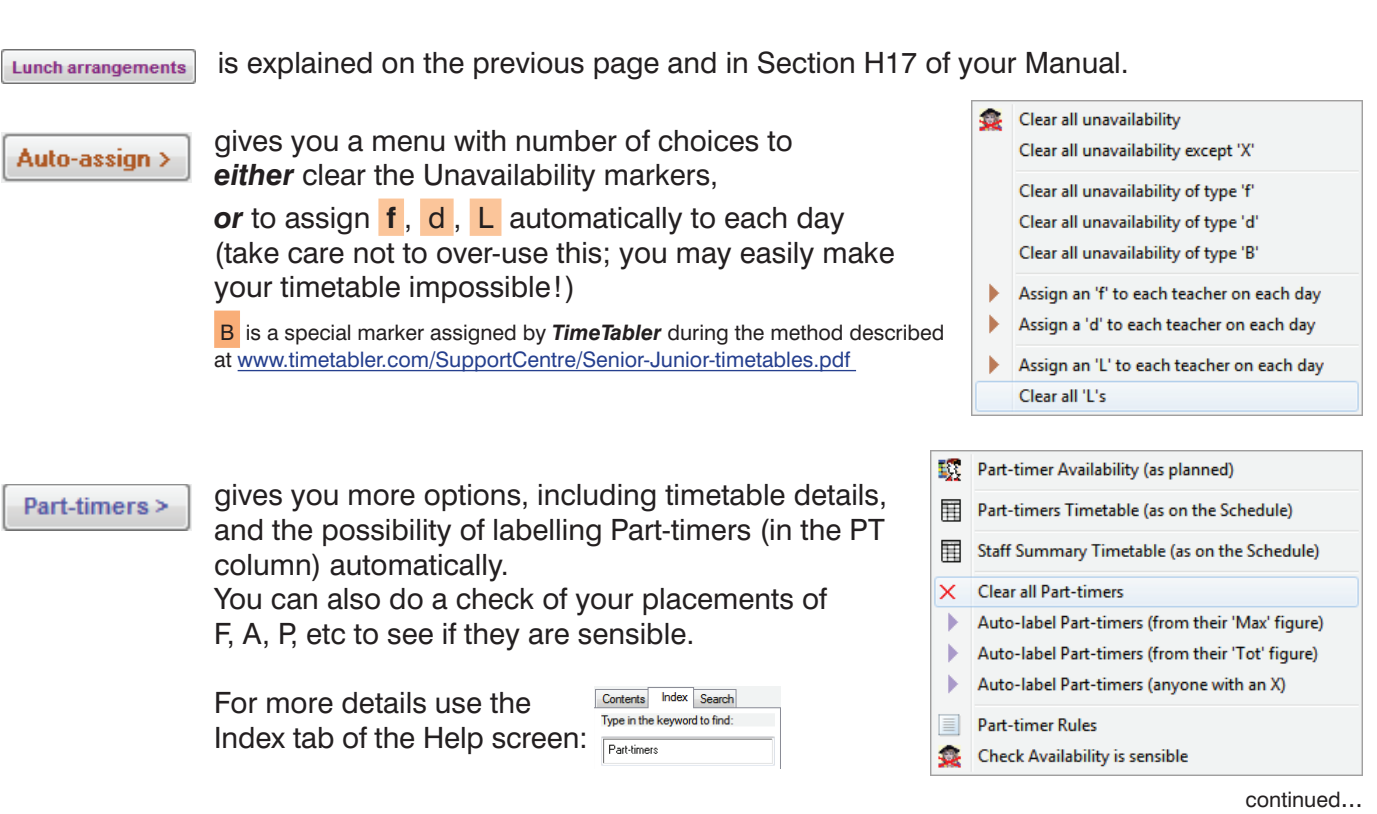

### **C. Graphs & Charts Menu :** Taking an Overview

You can get a simple overview of your Part-timers at: Basic Data Menu •  $\Box$  Graphs & Charts :

You can choose various pie-charts showing Part-timers.

This gives you a quick overview of the Part-timer situation for your next timetable.

For example, the 3rd one gives you something like:

so that you are immediately aware of which Subjects are most affected this year.

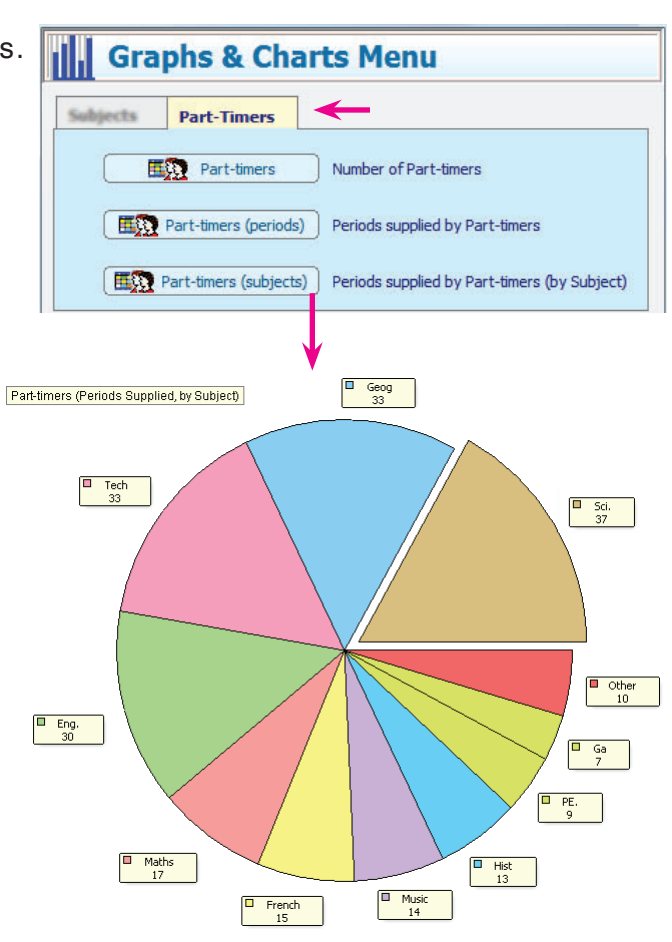

#### **C. Part-timers in Pools**

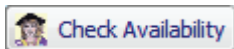

When you have Part-time teachers in Pools it is always tricky to assess the effect of their part-time-ness on the Pool. This new button on the Pools Screen will help you, by giving you a display like this:

The 'Sum' (Summary) line shows periods where all of the teachers in the currently selected Pool are free … obviously, you'll never/rarely need all of them to be free, since they are a Pool, but it just helps to give an idea of the flexibility of this Pool.

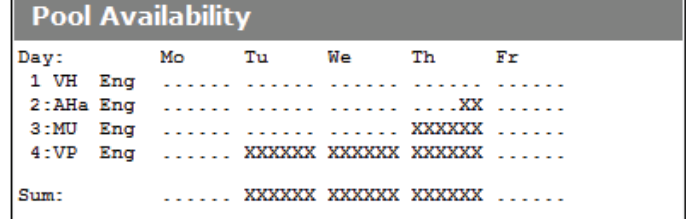

### **D. Curriculum Diagram Screen** : Check the activities affected by Part-timers 2 Activities

Look at: Curriculum Diagram Screen – **PI** there are 5 possibilities:

(These items are also shown on the right-click menu.)

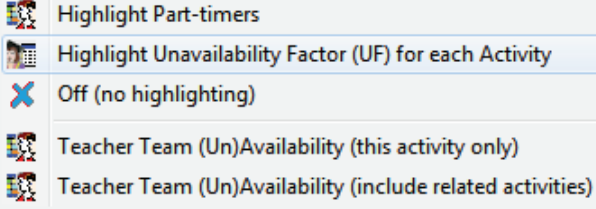

If you select the **1st** item, then you can easily see your Part-timers:

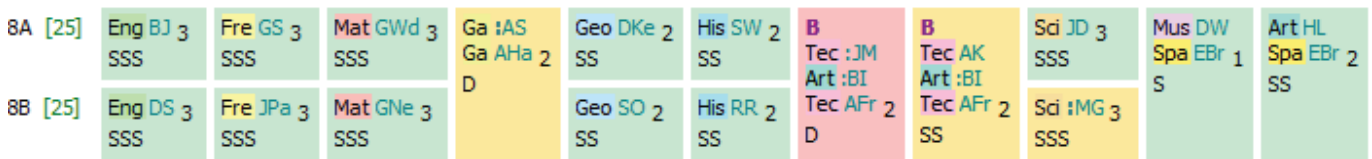

In this example, the English, French, Maths, Geog, etc are staffed by Full-time teachers (pale green), but Games has one Part-timer (orange) (**:**AS) and the first Tec block has 2 Part-timers (pink) (**:**JM and **:**BI).

If you select the **2nd** item, it shows Teams which will be difficult to schedule because of their Unavailability:

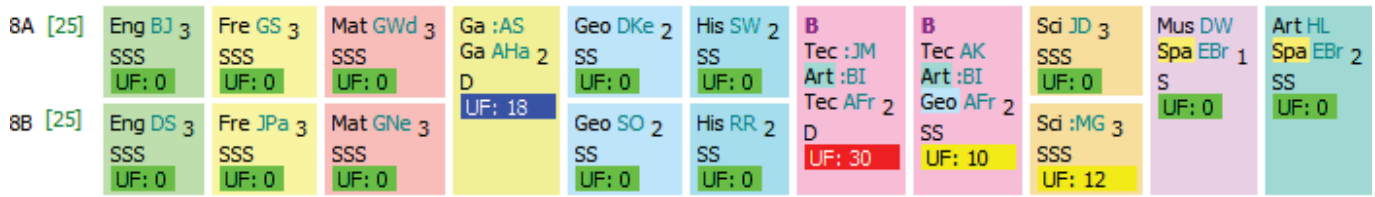

It will pay you to try to reduce the number of Red and Blue (high UF) activities *before* you start scheduling.

On this screen you can also view each Form / Registration/Tutor Group in turn,

- to check that no Form is too badly affected by a disproportionate number of Part-timers,  *For example,* 8B students are taught by more Part-timers. Will this have an impact on their learning? and
- to search for any problems caused by Part-timer restrictions.  *For example*, the 1st Tec block (shown in pink) cannot be scheduled unless both **:**JM and **:**BI are in school *together* for at least a D period.

 To see this more clearly, highlight the 1st Tec block, and from the menu select:  $\mathbb{E}$  Teacher Team (Un) Availability (this activity only) to see:

It shows you the times when this activity cannot be placed:

 If a block is split into 2 or more components, as shown for the Tec Blocks B in the Curriculum Diagram above, then select  $\mathbb{E}$  Teacher Team (Un)Availability (include related activities) and you are shown the *overall* Unavailability for *all* the components:

 Components are 'related' by having the same Block Label ('B' in this example), or the same Container ID, or the same DayBlock Code.

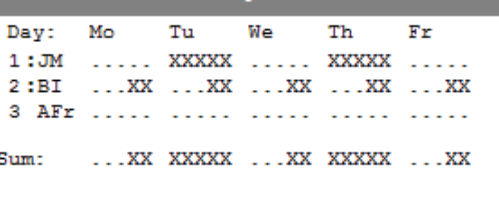

**Team Availability** 

**Team Availability** 

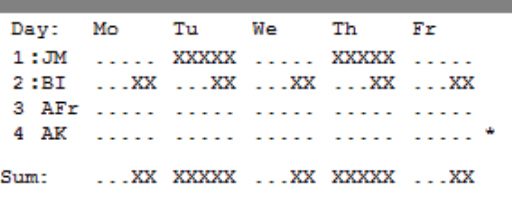

This feature is particularly useful for Container Blocks in the Sixth Form (Years 12-13).

 Of course *TimeTabler* will take account of all this while you are scheduling, but a key question to ask before you start scheduling is: "Does it appear to have enough flexibility?"

See the next page for another display of impossibilities if 2 or more Part-timers are in the same team.

## **E. Overview of Part-time Staff**

At Check & Validate  $\blacksquare$   $\blacksquare$  Part-timers vou get this screen:

On this screen,

- the 1st item takes you to the Staff Availability Screen, see page 2.
- the 2nd item takes you to the Curriculum Diagram Screen, see the previous page.
- the 3rd item gives you the **Part-timers Interaction Report,** with 2 choices:

 It shows you when the various activities that are staffed with Part-timers can *not* be scheduled, because of their Part-time-ness:

 At a glance you can see if any activities are going to be particularly difficult to schedule. The lower the 'Flex' number, the harder to fit. (If it's lower than 0%, impossible, then it shows **X**.)

*For example,* in the report shown here, the 8AB activity requires 2 Part-timers (:JM and :BI), and because of the times when one or other of them is off, there are restrictions on when the activity can be placed.

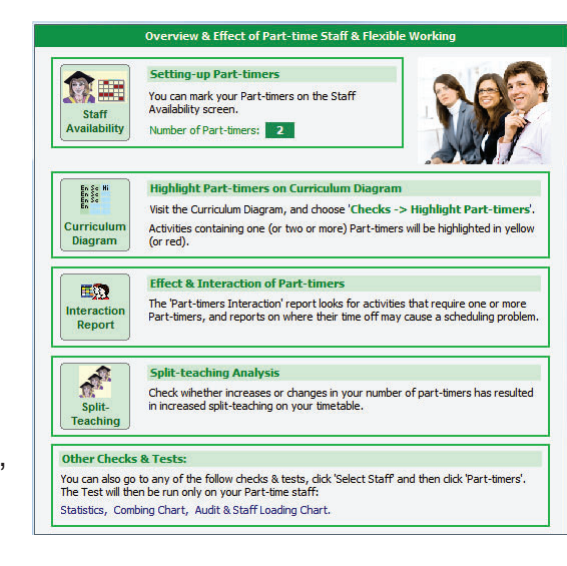

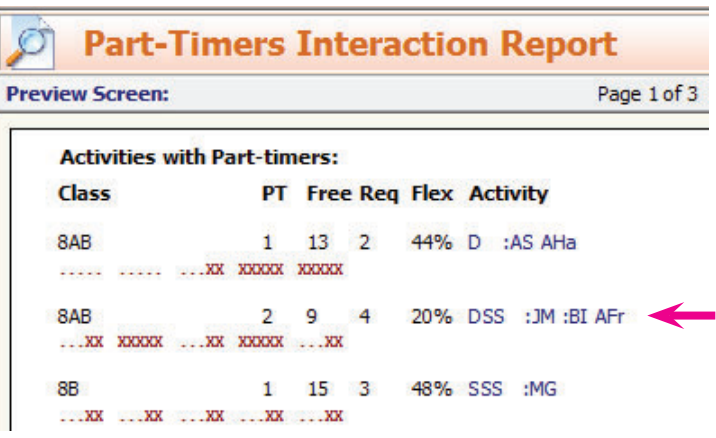

The 3 lessons (DSS) can only be placed on Mon-am, Wed-am, Fri-am. See also page 6.

As a general Rule, you should try not to include any Part-timers at all in a fixed team or 'Simple Block' (for example, in Maths sets, Option Blocks/Columns, etc.), because their part-time-ness restrictions will then affect the timetables of every other member of the team.

[ Check & Validate]

Order by Year Order by Flexibility

 And if you have to include 2 or more Part-timers in such a team then you need to make sure that their part-time-ness is compatible. The screen above shows you the effects of such multiple part-time-ness.

Of course *TimeTabler* will put the difficult ones higher up its Priority List, but if you see any here that are very tight then it would be much better to tackle the problem now, before you start scheduling. *For example,* by editing the activity to have a different teacher(s). *For example,* by re-negotiating a colleague's part-time-ness.

 If you do it now, while you can see what the potential problem is, it will be clearer to you than meeting a consequential problem later while you are in the middle of scheduling.

• the 4th item on the green screen above gives you the **Split-teaching Analysis Screen,** see page 9. That allows you to see which groups have Split-teaching, whether intended or Unintended.

continued...

## **F. Scheduling your Part-timers**

On the Visual Builder Screen, Part-time staff are shown with a colon in front of their initials (and of course their Unavailable periods are shown also):

Similarly on the Staff Timetable Screen.

## **Filters**

You can **Filter** the unassigned Activities, so that only activities involving Part-timers are listed in the Priority List of the Visual Builder Screen.

Alternatively, you can force an Activity 'card' to remain at the top of the Priority List until it is entirely assigned, by *right*-clicking on the card and choosing this item:

Note: you can also find any remaining lessons of the last-placed activity by looking for the yellow-highlighted asterisk at the left-hand side.<sup>\*</sup>

And while working on the timetable, for example on

- the Staff Timetable Screen.
- the Statistics Screen.
- the Combing Chart Screen, etc,

you can click on:  $\frac{1}{2}$  Select Teachers and then show (just) the Part-timers by a single click, using the button shown here:

This is useful if you want to (temporarily) focus on the scheduling of the Part-timers.

The Availability of Part-timers can be changed, on the current timetable, via: Staff Timetable Screen **v** Show Staff Availability Palette See page 4 to check a 2-week timetable.

## **Quality**

After (or during) each schedule have a look at the **Quality**. You can access this useful Report via:

Use each of the 5 Tabs at the top to access different features. Tick 'Order by Importance' to get the worst problems at the top.

Check & Tidy ➠ Quality Optimiser ➠ Quality Report

See also articles in the KnowledgeBase at:

or via: Visual Builder Screen (11) Timetable Checks

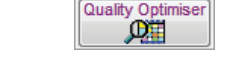

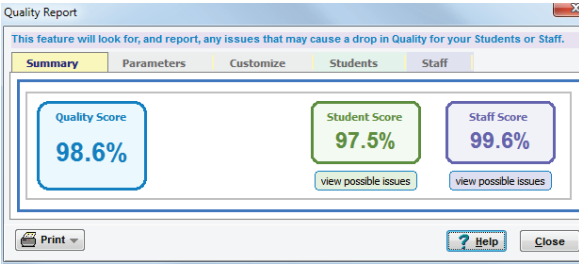

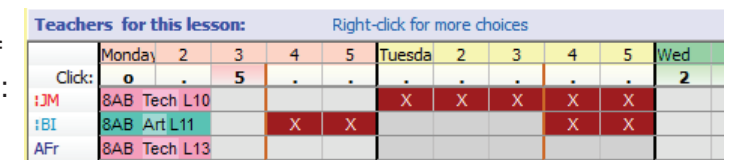

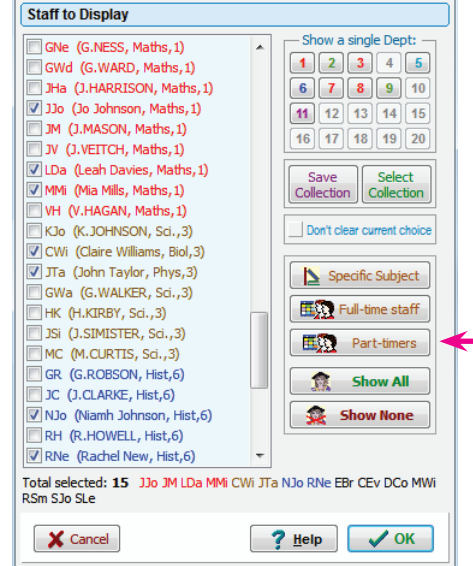

Filter **Part-Timers** 

Concentrate on this Activity (bring to top) F8

Support Centre

To see full details about the many aspects of these Quality Report Screens, click on the  $\frac{? H}{ }$  Help button.

## **G. Checking on Split-teaching**

Split-teaching occurs when a Group of students is taught some lessons by one Teacher and other lessons by a different Teacher. Split-teaching may be:

#### ■ **Intended**

*For example,* 2 teachers sharing the teaching of History to Year 12 by each teaching a period of History. *For example,* a weak teacher of Maths sharing a Year 8 group with a good Maths teacher, deliberately.

#### ■ **Unintended**

 The timetabler is unable to prevent it, perhaps because of the part-time-ness of one or more teachers, or because of the need to balance teaching loads.

 Adverse effects may include: differing teaching styles, a disjointed feel for the students, overlap or gaps between what each teacher teaches, homework and testing planning, confusion over responsibilities, some students trying to play off one teacher against the other, etc.

Year 7 is usually thought to be a bad year in which to have any split-teaching. The pupils already have many more subjects, and many more staff, than they were used to in Primary school.

Split-teaching

Split-teaching is normally a bigger problem for serial subjects like French (or Maths).

To see which of your classes are affected by Split-teaching, go to :  $[$  Check & Tidy  $\mathbf{F}$  Split-teaching

You are given a choice of:

#### **• Simple Split-teaching Report**

 This just summarises the situation, listing every TeachingGroup with two (or more) teachers. **Timetable Checks** 

You can also view this Report via:  $\sqrt{\frac{\text{Quality Optimiser}}{\text{OPT}}}$ 

**• Detailed Split-teaching Review**

 This will show you the details: You can choose for the display to be

 based on 'Batch Activities', or (if you've set up your TGNs) based on 'Teaching Group Names' (which is better).

**Example 1 : On this screen, 7A History is** split between 2 teachers, GRo and TO. They may be able to teach different aspects or periods of History so this may not be a problem. If it were in the 6th Form it would probably be intended.

**Check for Split-teaching (including Pools)** View: Split-teaching  $\odot$ Choose a type of lesson, and y **Based on: Batch Activities** ٠  $\bullet$ Show Rooms **A** Teacher Liaison Spreadsheet Reports: Split-teaching Summary Teaching Subject Num Lesson Lesson Lesson Lesson Group Tch  $\overline{2}$ 3 4 1 Tuesday: 1 Thurs: 5 7A/Hi **Hist**  $\overline{2}$ GRo **TO** 9B/En Eng.  $\overline{2}$ Tuesday: 1 Wed: 3 Thurs: 5 DA **B1** R1 Tuesday:2 Wed:6 8A/Fr Friday:2  $\overline{2}$ French **FBr** IM. **FBr** 

**Split-teaching Report** Laura Norder High School

This report attempts to highligh

It does this by finding occasions wh (Note: sometimes this is just becaus

08/09/2019

 **Example 2 :** 9B English has 3 lessons split between 2 teachers. DA is highlighted as being the teacher with the fewer lessons; perhaps the one to consider for changing\*\*?

**Example 3 :** Blue indicates that they are 'soft' Pool lessons for 8A French. ie. the staff have been allocated by *TimeTabler* from the Pools Screen. If you convert\*\* them from 'soft' to 'hard' they turn black (see the 3rd lesson).

 \*\*To make a change, just click on the cell, to open the **Edit Details Screen** so that: You can check if they really are the same group. You can look for a suitable replacement Teacher(s) to get consistent teaching. You can convert {soft} to {hard}.

To see lists of Teachers and who they need to liaise with, use:  $\frac{2}{500}$  Teacher Liaison Spreadsheet  $\frac{2}{500}$  Split-teaching Summary To see these *before* scheduling, in the Batches: Activities Menu ➠ Other tests ➠ Split Teaching Review

See also the article in the KnowledgeBase at : https://timetabler.com/kbart/341-split-teaching-analysing-your-schedule

## **Appendix 1 : Using Special Locations**

In most cases it is usually easiest to use the palette on the **Staff Availability Screen** (HelpMovie 19):

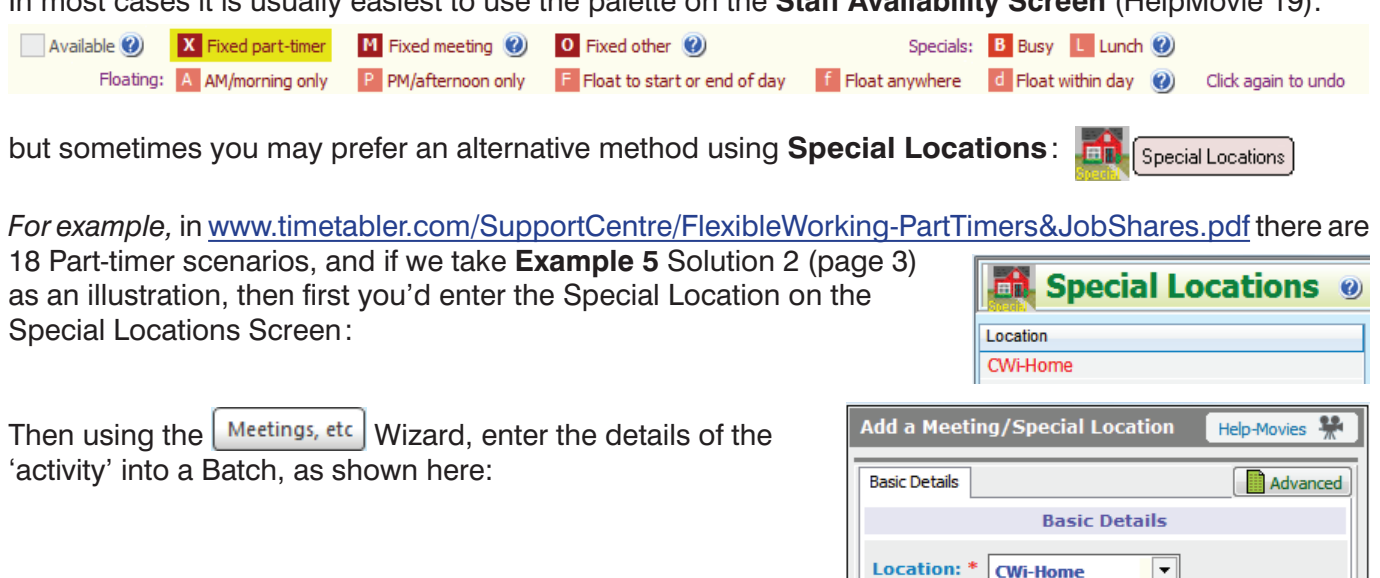

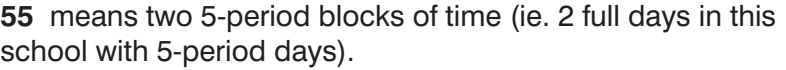

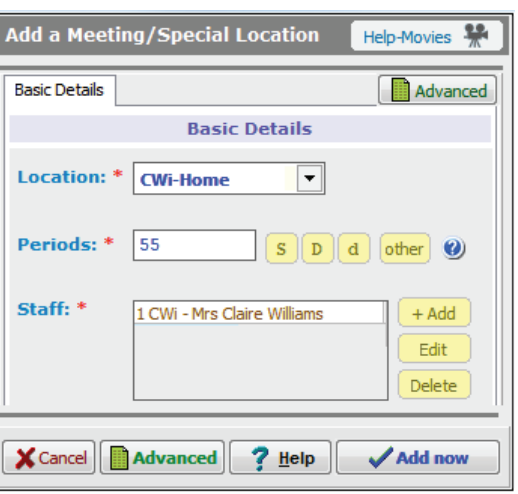

These 2 'lessons' are then assigned on the timetable in the usual way:

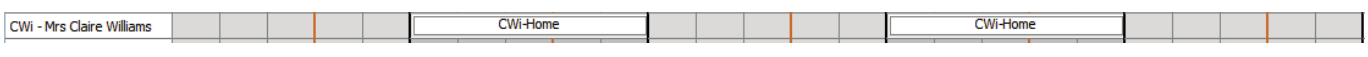

In this case these 2 'lessons' have been placed on Tuesday and Thursday but the *key* point is that **FIT** can move these 'lessons' to other (full) days if necessary. See also Section H4 in the Manual.

The 2 methods can be mixed (as in Example 6, solution 2, of the PDF above).

The advantages & disadvantages of each method are shown in the table:

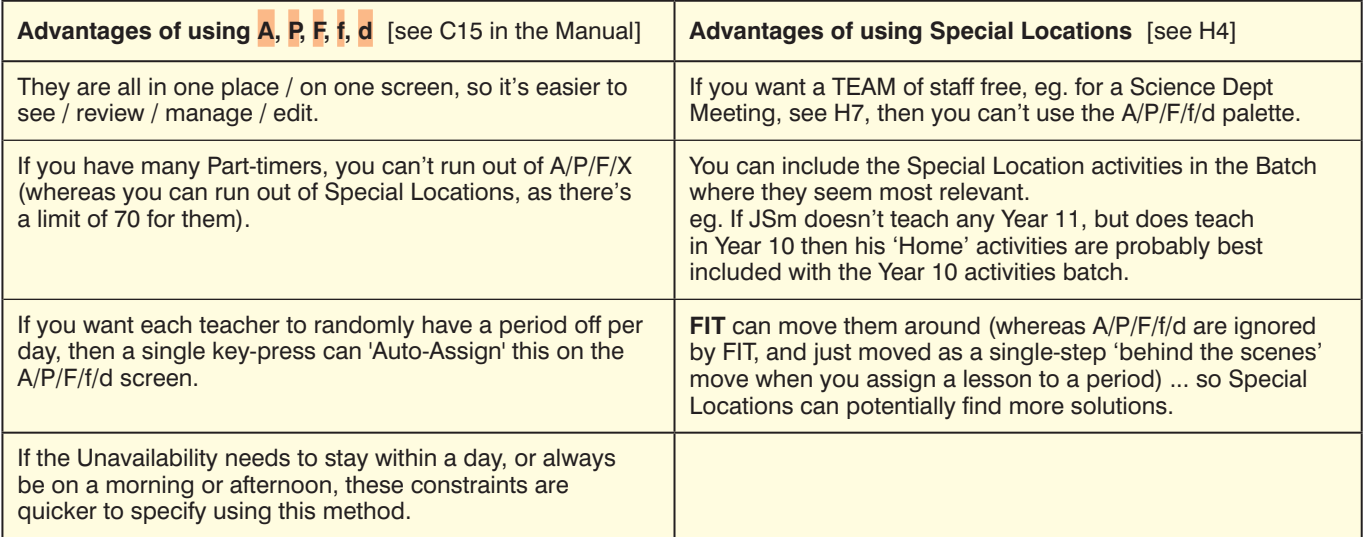

See also the examples in Sections C15, H2–H11, H14–17, H49–50 in the printed Manual.

## **Appendix 2 : Other UnAvailability**

As well as the Staff UnAvailability that we have been discussing, you can also specify Class UnAvailability and Room UnAvailability.

### **Class Availability**

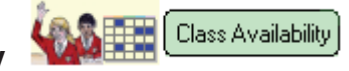

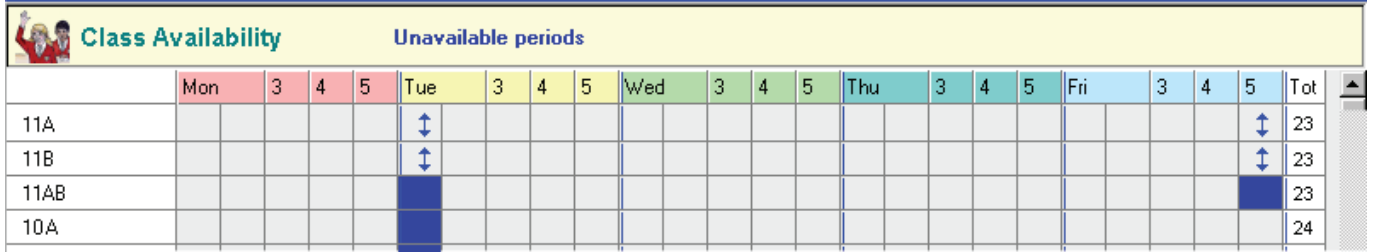

Double-clicking on a cell turns it dark blue, which means that this Class (and any inter-linked class) cannot be taught in this period. Double-click again to make it free again. See also the right-click menu.

*Some examples:*

- If Year 11 (only) leaves early on Friday (see above). (If the whole school ends early on Friday then it's easier & quicker to specify this on the School Structure Screen.)
- If you want to keep a whole-school PSE period temporarily unavailable until you know who the teachers will be (see Tuesday-1 above).
- If the class spends a half-day out of school at college (if none of your staff need to accompany them). (If some of your staff need to accompany them you wouldn't do it this way, you'd treat it as a lesson.)
- If you have Staggered Lunches (eg. Lower School and Upper School eat at different times). See the article in the KnowledgeBase in the Support Centre, and Sections H15, Support Centre H16, H17 in your Manual.
- If older students start later (because of the changes in the circadian rhythm of teenagers). See https://www.timetabler.com/researchoneffectsoftimetabling/ And if some Years start later and end later this can increase your timetabling solution-space.

See also Sections C16, F14, H14–15 in the Manual, and HelpMovie 20.

### **Room Availability**

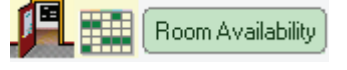

This screen allows you to specify times when a Room is not available.

Double-clicking on a cell turns it dark green, which means that this Room cannot be used by *TimeTabler* in this period.

For example, the Gym (shown) is being used by the community during Monday-4-5.

For more details see C17 in the Manual.

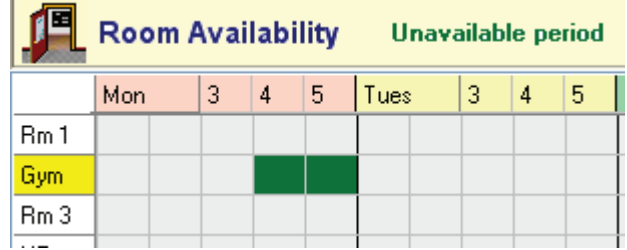